## **HOW TO: Purchase a Spousal Fishing License on Go Wild**

## **STEP 1: Log in / create your Go Wild account**

• **Visit the website gowild.wi.gov**. If you have already set up a username/password for your account, you may log in directly using that. If you have not yet created a username/password, use the "Account Lookup" option to search for your account or create a new account if necessary.

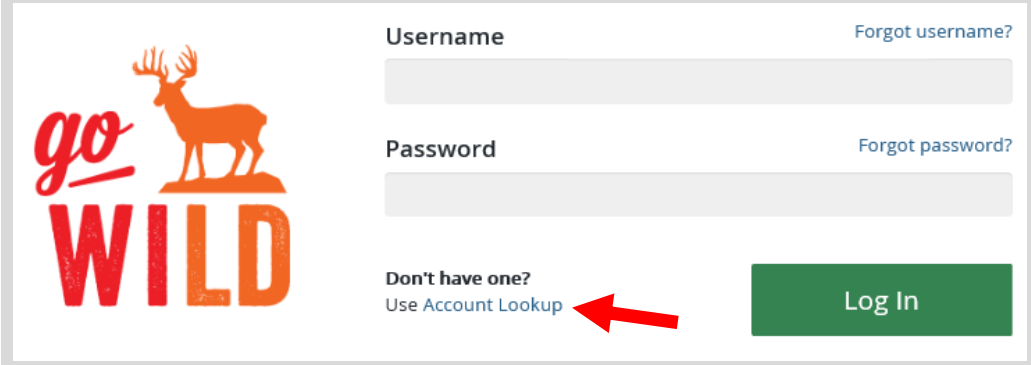

• **Welcome Back!** Enter your driver license information (optional). If you do not wish to enter your driver license, leave both the DL state and DL number blank. Next indicate your state residency (Wisconsin resident or nonresident). If you are unsure of your state residency, select the Help me decide link. *Note: To change your residency from nonresident to resident, all customers age 18 and over must include a WI driver license number.*

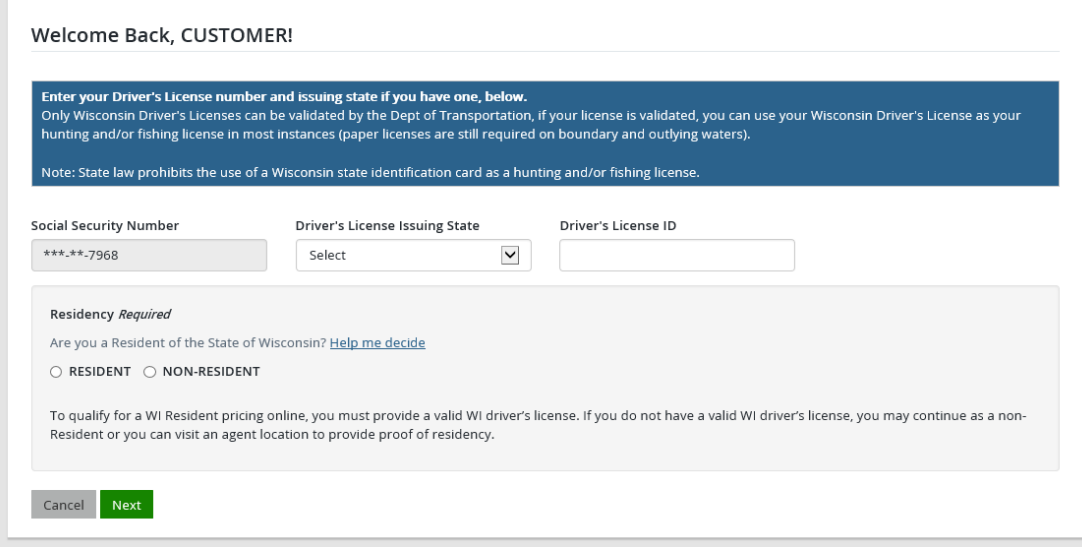

• **Review Summary.** Check your personal information (address, phone, email, etc) for accuracy. If changes need to be made, select the <sup>r</sup> Edit icon. Once everything is confirmed correct, select the **Yes** button at the bottom.

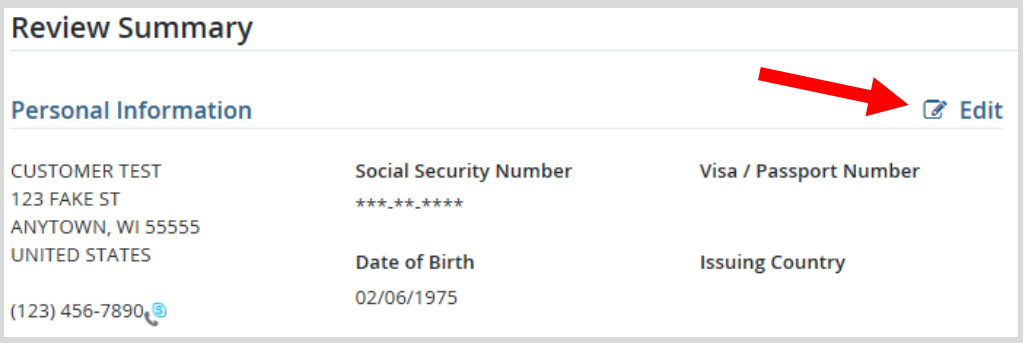

## **STEP 2: Select your license**

**Customer Homepage.** Locate the Licenses section and select Buy Licenses

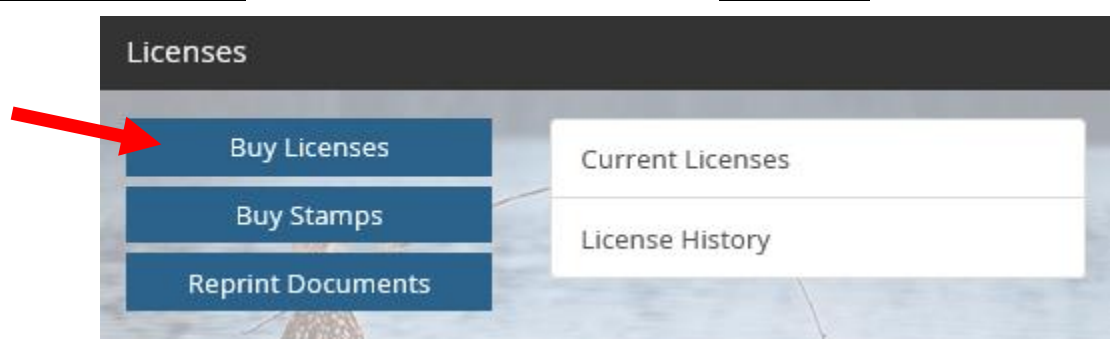

Product Catalog. Select the Fish tab at the top, and then select the Spousal Annual Fishing License (Primary) from the Product List.

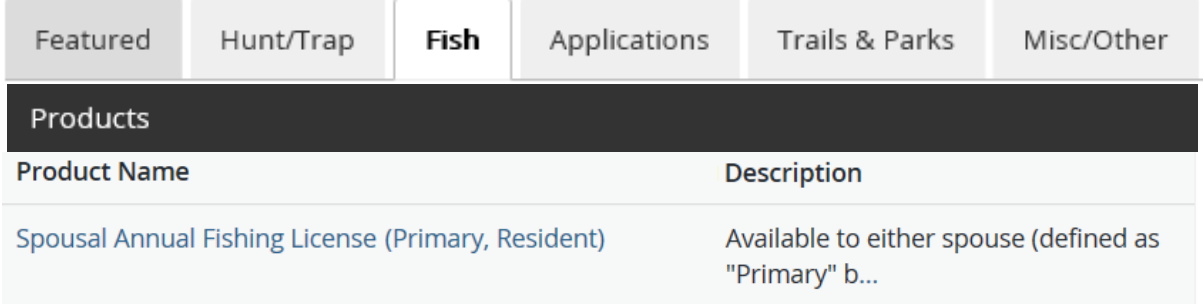

• **Adding the Secondary Customer.** You may add the Spousal Annual Fishing – Secondary to your license for no added cost. This box will be checked for you automatically. You may uncheck it if you wish to purchase the spouse license later. *Note: If the secondary customer has never purchased a hunt/fish license in Wisconsin before, it may be necessary to create a new customer account before purchasing this license.* Be sure to also check any desired add-on options for the primary customer on the bottom half of the screen.

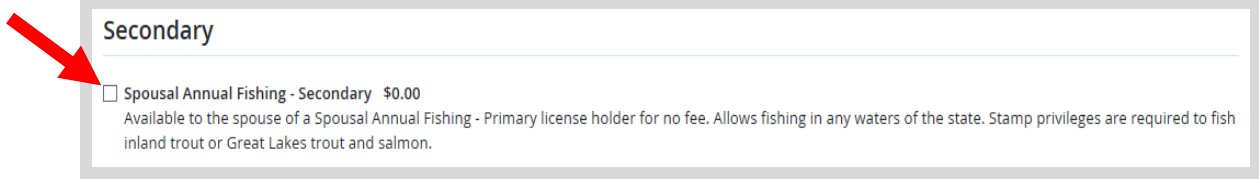

• **Confirming the Secondary Customer.** Enter the Secondary customer's date of birth in the field to the left, plus ONE of the items on the right (DNR number, SSN, or Driver License number). If you do not have this information at this time, you can hit the skip button at the bottom and purchase the secondary license later in a different transaction for no cost.

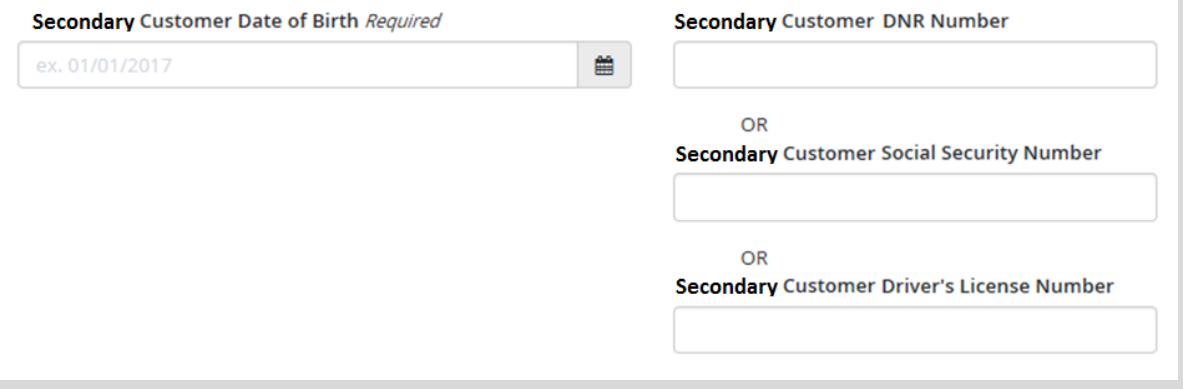

## **STEP 3: Make payment and print your receipt/license**

• **Shopping Cart.** Confirm your purchase is correct. Select your Payment Type (Credit Card or Checking Account) and select Checkout . Or select Keep Shopping if you need to purchase more.

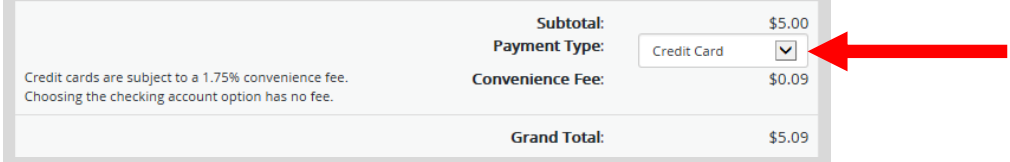

• **Donations:** Make a donation to the Cherish Wisconsin Fund. You may select one of the predetermined amounts or select Other to enter in a specific amount.

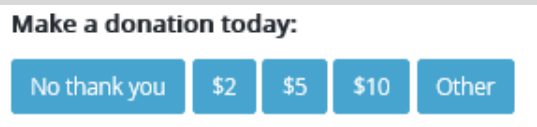

- **Make Payment.** Check the screen for reminders and confirm the total. A convenience fee of 1.75% will be added to your total when a credit card is used. Select Make Payment when ready.
- **Payment Processing.** Scroll to the bottom and enter your credit card (or checking account) information. Select the red Continue button when finished.

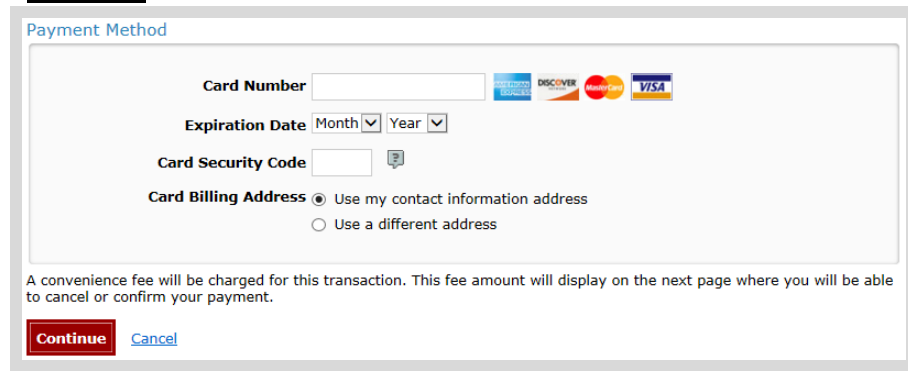

- **Review Payment.** The last step before the license purchase is final. Confirm your payment details, payment method, Billing address, and contact info on the screen. Select **Confirm** when finished.
- **Confirmation.** Your purchase is final, but you are not done yet! Copy down the confirmation number or print the screen. Then select the red Continue To State Website button to return and print your license documents.

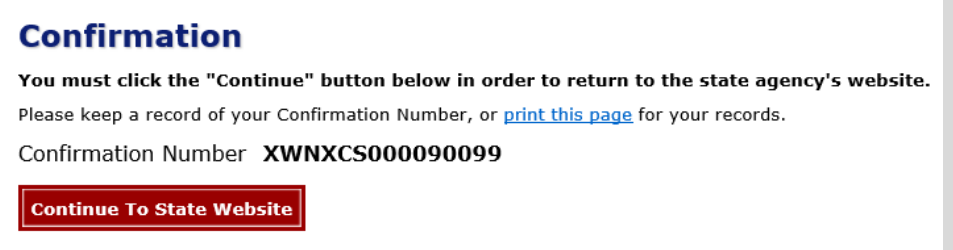

• **Printing your license.** Now back in the Go Wild site, scroll down all the way to the bottom and select the Receipt and License Documents button and open the documents for printing.

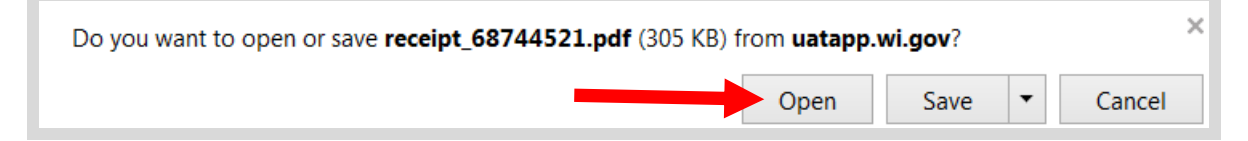